## **View Your Grades**

1. Click the **Student Center** menu.

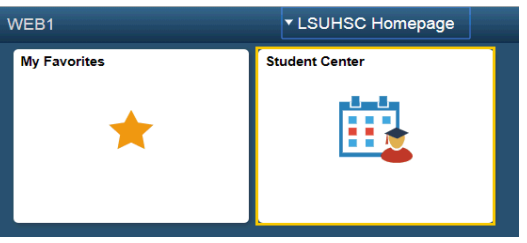

2. From the main Student Center page, find the Academics section of the page. Click the button to the right of the **other academics** field.

Click the **Grades** list item.

Click the **Go** button.

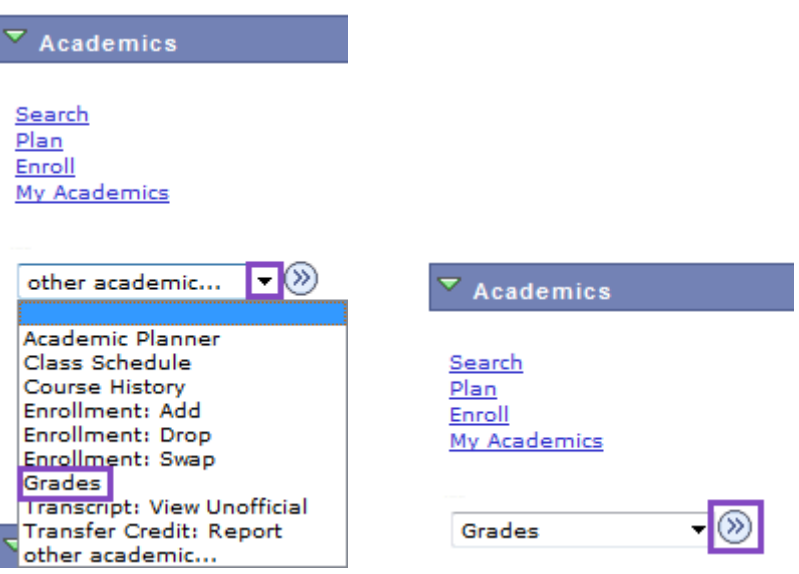

*NOTE: To view you grades comprehensively, click the Transcript: View Unofficial option from the drop-down list.*

- 3. Select a term then select **Continue**.
- 4. If the Grade column is blank, that is because the grades are not yet posted.

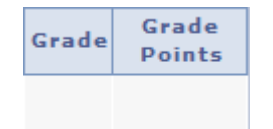

5. Term Statistics are available at the bottom of the page. This shows all of the historical grade information to date.

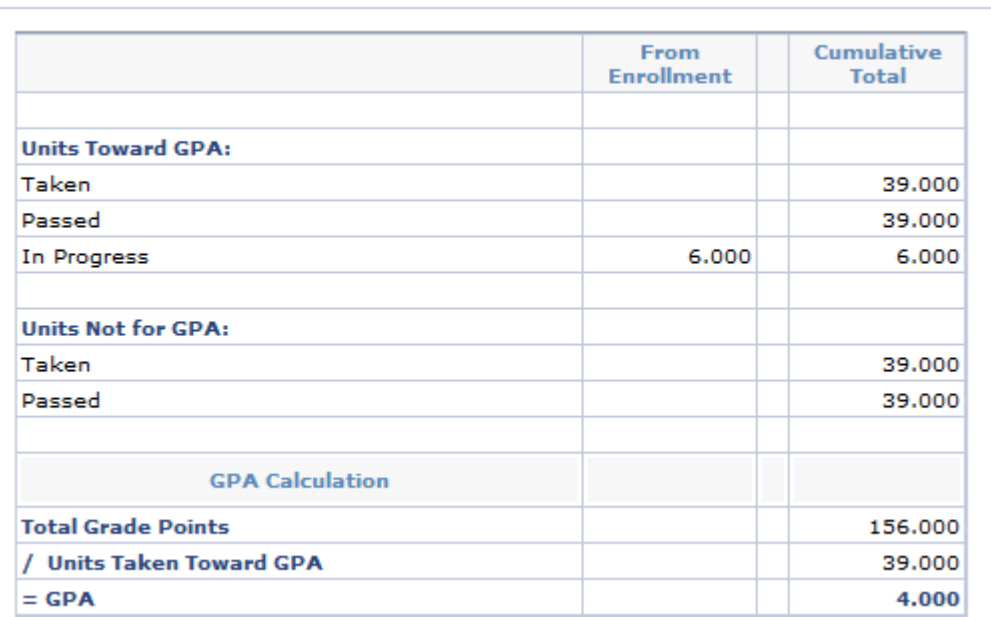

## ▽ Term Statistics - Spring 2014

6. Click the **Class Title** link to view details about the course. This takes you to the course detail page. In this example, ANAT 195 is selected.

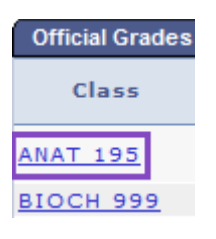

7. Click the **Return to View My Grades** link at the bottom of the screen to return to the View My Grades page.

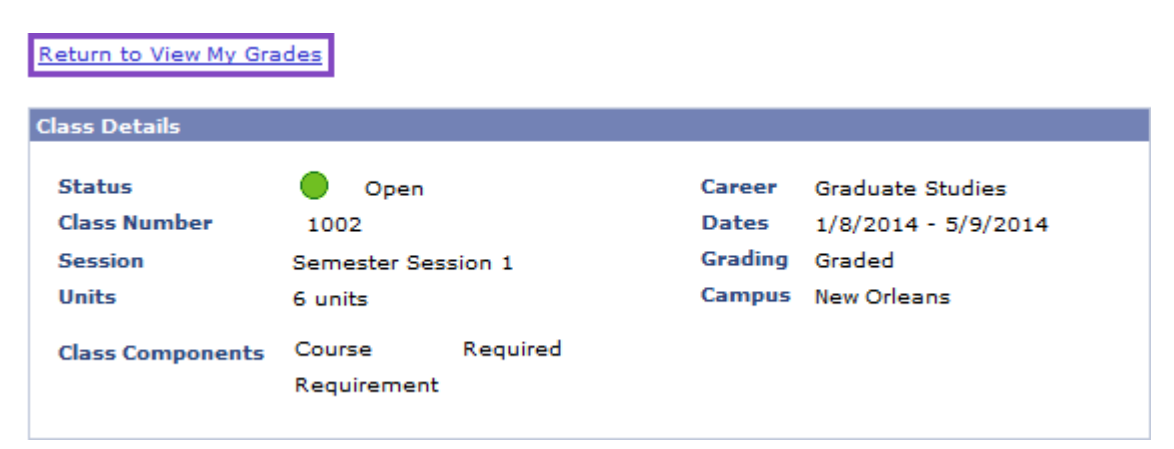

8. Click the **Printer Friendly Page** link if you want to print a hard copy of the information. Use the printer icon on your browser to print to your default printer.

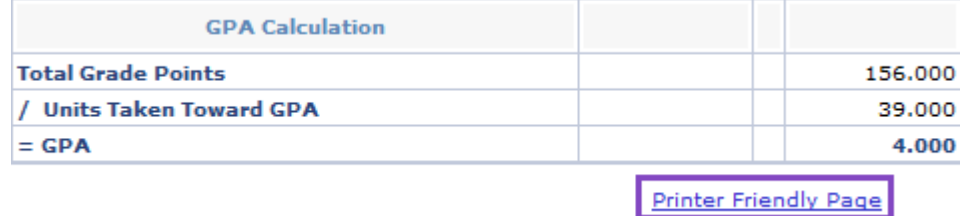

9. Click the **Return to View My Grades** link.

## **Return to View My Grades**

10. Click the **Change Term** button to view grades from a different term.

Spring-New Orleans 2014 | LSUHSC - New Orleans change term

11. Click the **Term** option.

Click the **Continue** button.

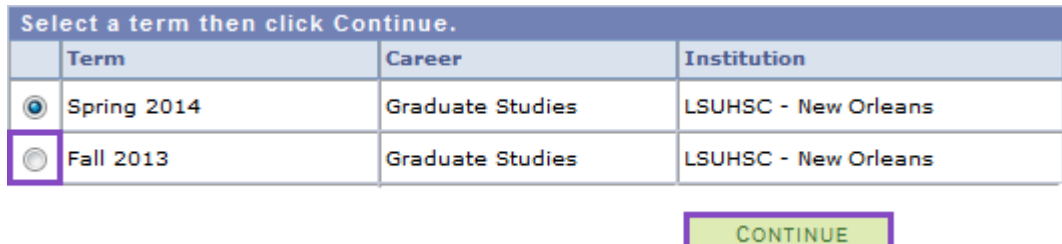

12. Click the **Student Center** option from the **go to …** drop-down list, and then click the **GO!** button, or click the Student Center link on your menu bar.

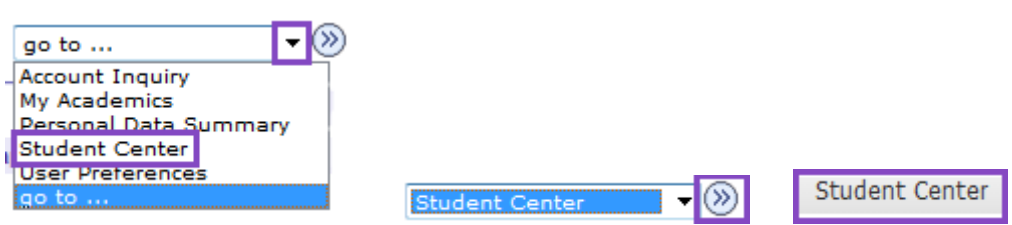